1 NISA口座お取引履歴

#### 1.1 NISA口座お取引履歴を確認する方法  $\blacktriangleright \blacktriangleright \blacktriangleright$

1 上部に配置されている口座情報メニューよりご確認いただけます。

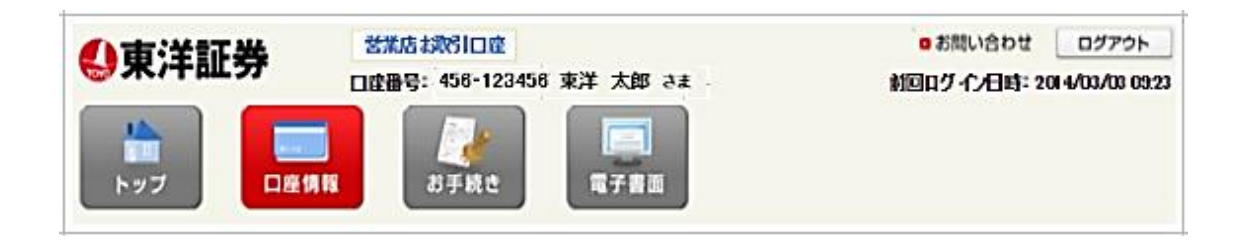

2 左側に配置されている「NISA口座お取引履歴」をクリックするとお取引履歴検索画面が表示されます。

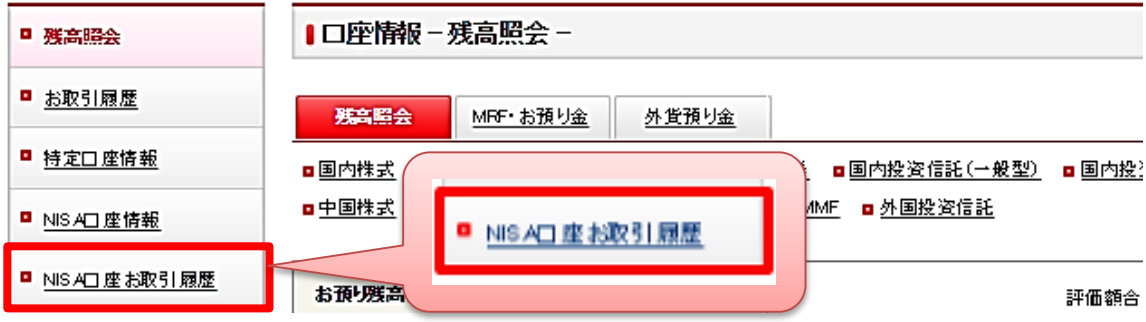

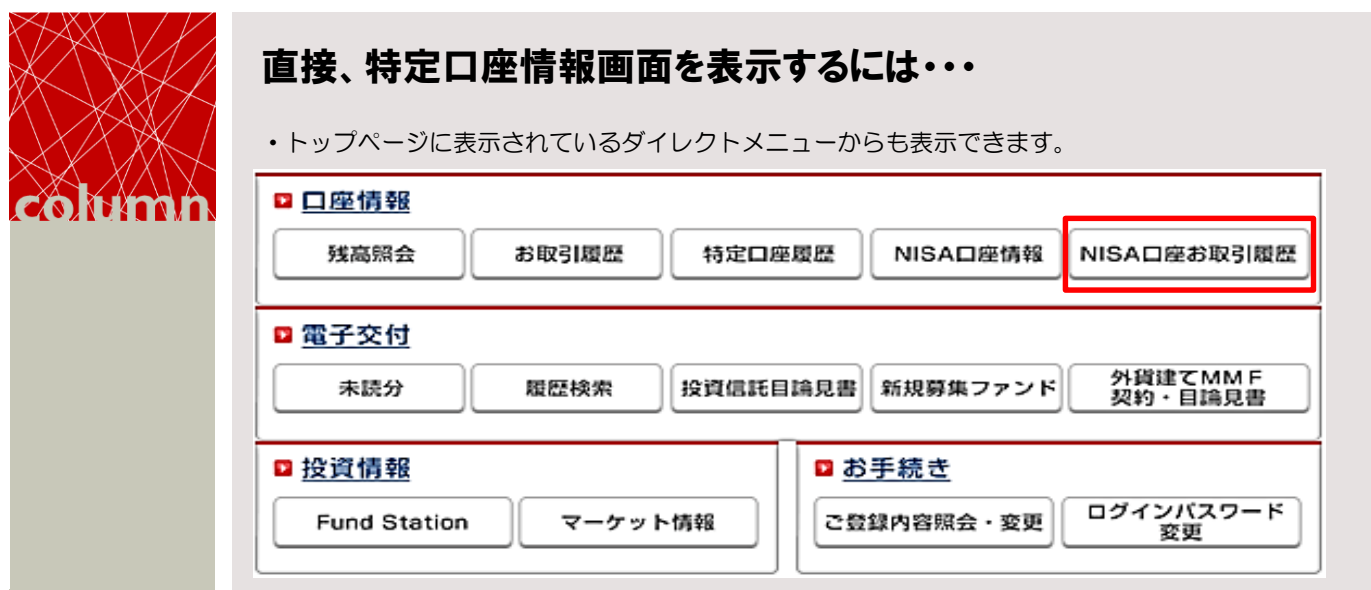

Ŧ.

1.2 お取引履歴を検索する  $\blacktriangleright\blacktriangleright\blacktriangleright$ 

# お取引履歴検索画面

検索商品指定および期間指定を入力し、「明細を表示する」をクリックしてくださ い。

## ■口座情報 - お取引履歴 検索 -

ご覧になりたい商品を選択し、必要に応じて期間を入力の上、「明細を表示する」ボタンをクリックしてください。

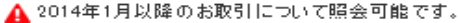

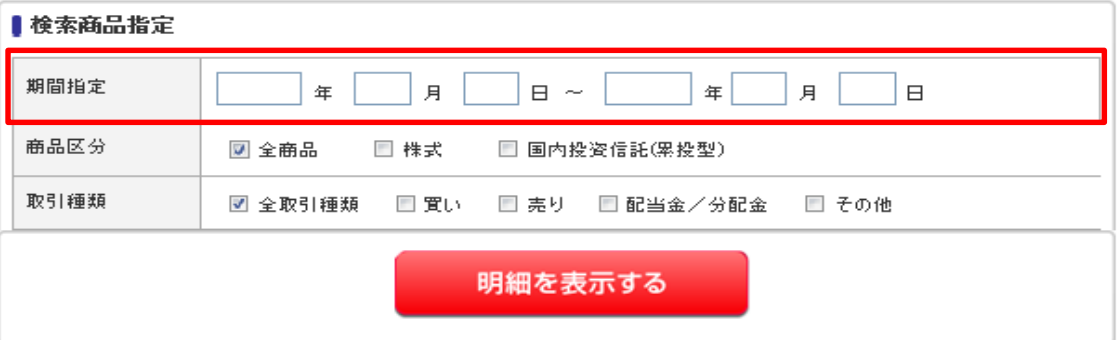

## ▶ お取引履歴検索結果画面

お取引履歴検索画面で指定した条件に一致したお取引履歴明細が表示されます。

### | NISA口座 - お取引展歴 検索結果 -

対象年別明細 取得年別明細 約定旦 約定金額 添置 対象年 取引担張 銘柄名 数量 取得年 実現措益 受應金額 受應金額 受験日 5514 16/06/29 5,000 1,600 2016 配当金 1,800 2015  $---$ 15/05/29 6,000 川金HD 5,000 4410 18/08/27 7,000 1.000 2016 配当金 1,000 2015  $---$ ハリマ化成G 15/05/27 7,000 7,000 5254 15/05/27 277,200 900 2018 買付 J一野村マイ 900 2015  $---$ 16/06/01 277,394 277,394 クロ 5254 15/05/27 373 200 1,200 2016 買付 J一野村マイ 1,200 2018  $---$ 15/05/01 373,632 373,632 クロ 6254 18/05/27 308,000 1,000 2018 買付 J一野村マイ 1,000 2018  $---$ 15/05/01 308,217 308,217 クロ 8254 16/05/27 30,800 100 2015 買付 J一野村マイ 100 2016  $-$ - $-$ 15/05/01 30,821 30,821 クロ 6363 15/02/26 1,155,800 1,200 2016 売却 1,200 2014 +185,552 16/03/02 西島製作 1,155,352 1,156,352